# **Уроки Corel Draw. Создание визитной карточки**

#### **Тема:** «**Создание визитной карточки с подготовкой для дальнейшей печати и резки**».

**Задание:** в редакторе CoreDraw нарисовать свой вариант визитки.

Данные на визитке (Ф.И.О, должность, вид деятельности, координаты, телефоны и пр.) могут быть любыми – реальными или выдуманными.

#### **Главное – общая компоновка и цветовое решение.**

**Срок выполнения** – 1 неделя с момента появления задания на сайте учебного заведения.

**Готовые решения** присылать на адрес [ngrachev@list.ru](mailto:ngrachev@list.ru) в виде файлов формата CorelDraw (см. ниже требования к макету).

В конце письма обязательно указать свои Ф.И.О и номер группы.

**Любые вопросы** можно задавать по вышеуказанному почтовому адресу, либо в WhatsApp, Viber, Telegram, СМС или простым звонком по номеру +7 910 6622663 (Грачев Николай Львович).

### *Введение*

Деловая визитка сопровождается установленными размерами, поэтому лучше всего не проявлять в этом вопросе творчество, а согласиться с предлагаемыми параметрами. В частности, длина должна составлять 90 мм, а ширина — 50мм. Это связано с тем, что нестандартную визитку с бОльшим размером не получится нормально убрать в визитницу или портмоне.

Конечно, если вы желаете уйти от стандартизации и сделать визитку, которая ни по каким параметрам не будет иметь аналогов, тогда в открывшемся окне настроек самостоятельно установите значения длины и ширины.

Очень важно учесть один немаловажный момент, особенно если печать визиток будет осуществляться в типографии. Визитки перед печатью размещаются на листах формата А4 и больше, с максимальным заполнением и лишь затем печатаются. Затем лист бумаги разрезается на визитки специальной гильотиной (вручную или автоматически). Но гильотина не может нарезать визитки с миллиметровой точностью, поэтому линия разреза может смещаться как внутрь, так и за пределы основного контура визитки. Учитывая это, следует располагать все объекты так, чтобы они не доходили до реальных границ визитки минимум 2-3 мм.

В связи с этим при создании выбирается длина не 90 мм, а 94-96 мм, ширина — 54-56 мм, т.е. с выходом на 2-3 мм за границы 90х50.

#### *Требования к макету визитки для типографской печати:*

- рабочая область равна размеру визитки плюс заход на вылеты;
- вылеты 2-3 мм (для исключения возможных ошибок при обрезке);
- текст и логотип должны быть отодвинуты от края визитки без учета вылетов;
- цвета в палитре CMYK;
- если вставлено растровое изображение, то его также конвертировать в CMYK с разрешением 300 dpi;
- минимальный размер шрифта 6 pt;
- все тексты (шрифты) перед отправкой в типографию переводятся в кривые и сохраняются в формате 11 версии CorelDraw.

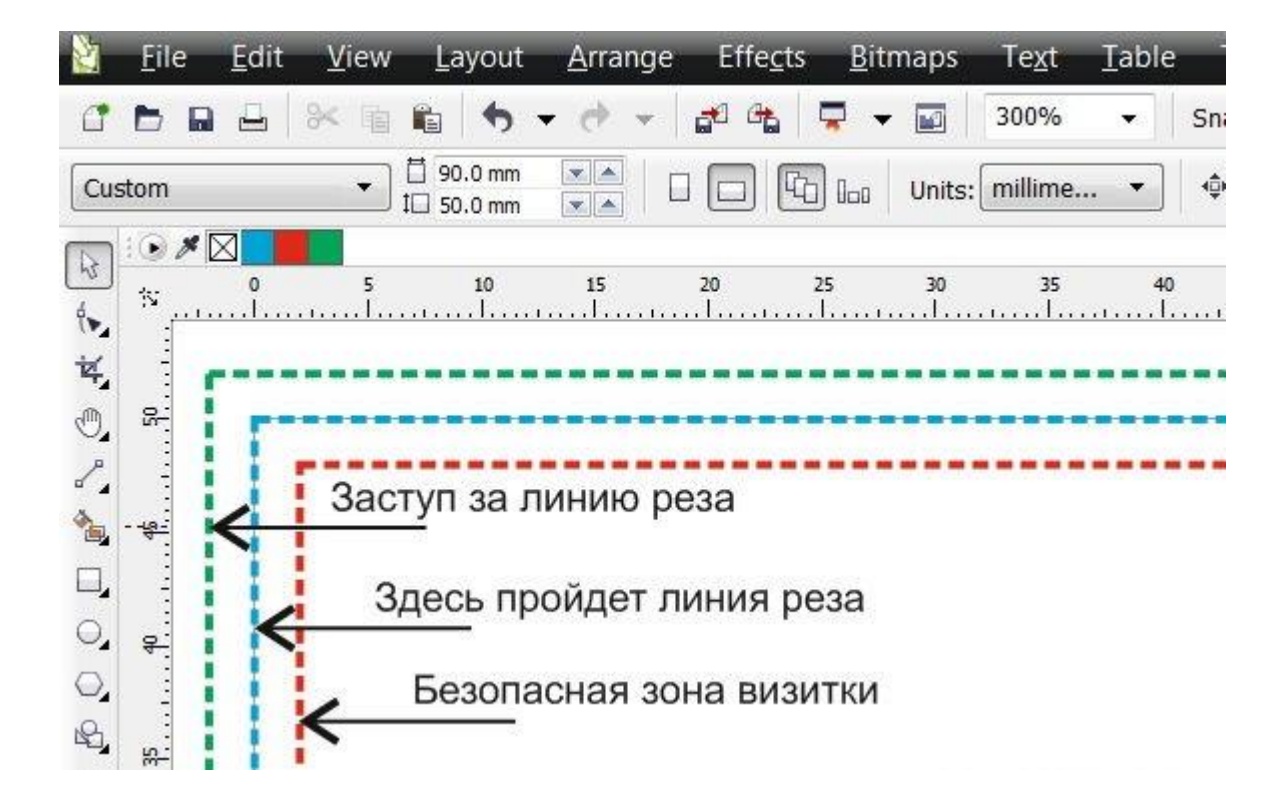

# **Примерный вид нашей визитки**

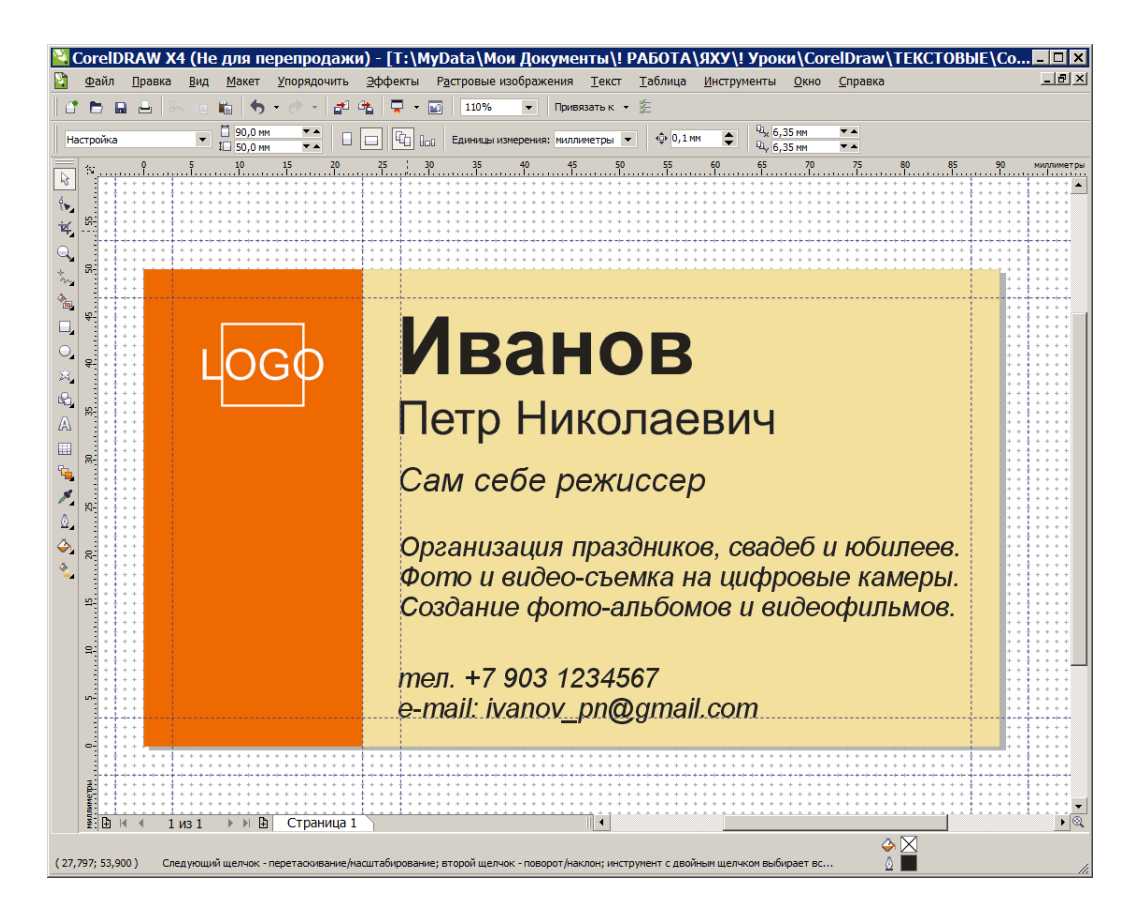

# **Параметры страницы.**

#### *Выставляем размеры макета.*

Через верхнее меню *Файл-Создать* создаем новый макет с параметрами на картинке ниже, т.е. ширина = 90мм, высота = 50мм, вылет (выход за обрез) = 3мм.

Или заходим в верхнем меню *Макет-Параметры* страницы. Там выбираем *Документ-Страница-Размер*.

Выставляем размеры 90мм в ширину, на 50 мм в высоту, вылет (выход за обрез) 3мм.

В некоторых версиях CorelDraw отсутствует параметр «Выход за обрез». В этом случае просто устанавливаем размер макета (страницы) 96х56 мм.

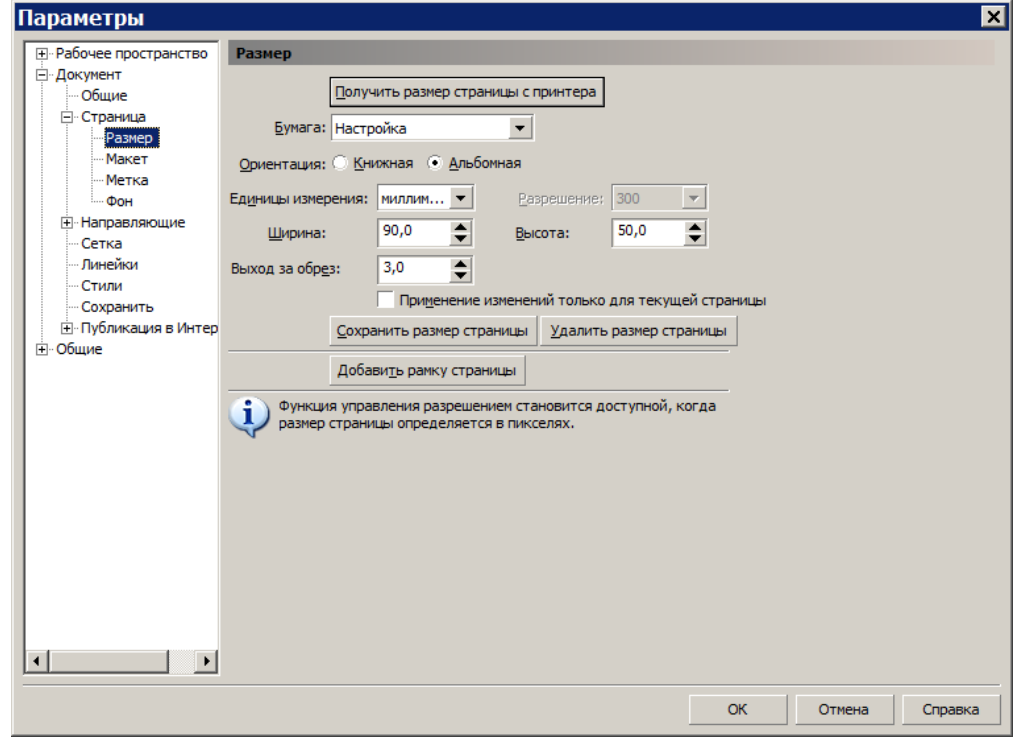

Для удобства работы включаем сетку 1 мм и привязываемся к ней.

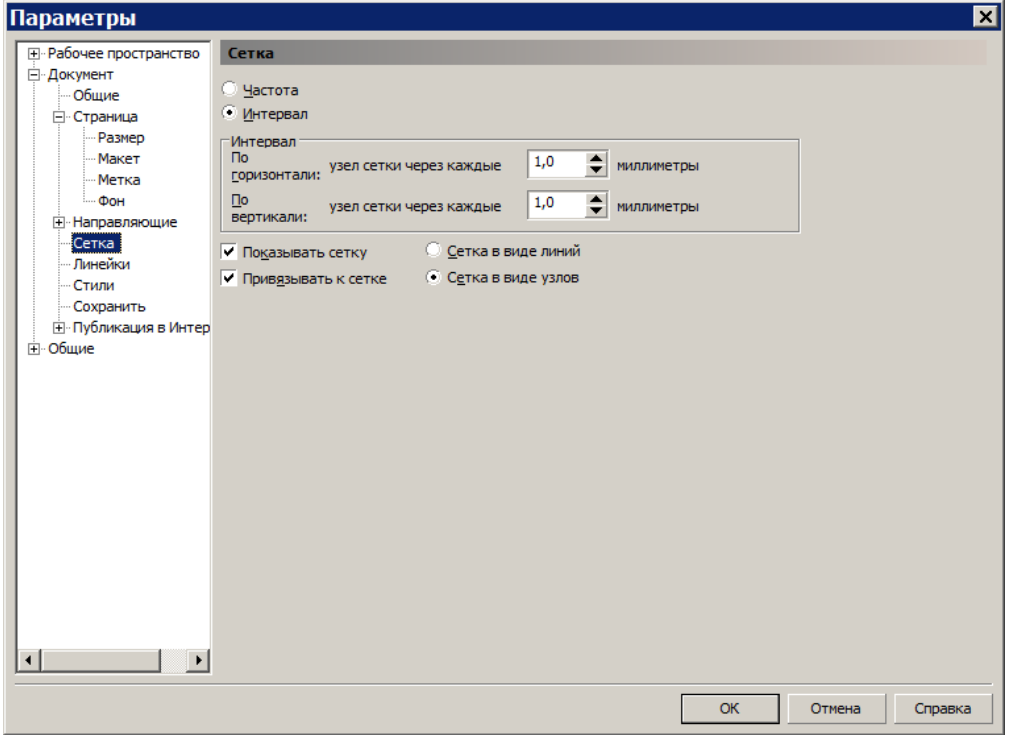

### *Выставляем направляющие.*

На 3мм наружу от границ листа с каждой стороны (вылеты), на 5мм вовнутрь от границ по каждой стороне (область размещения текста и логотипа).

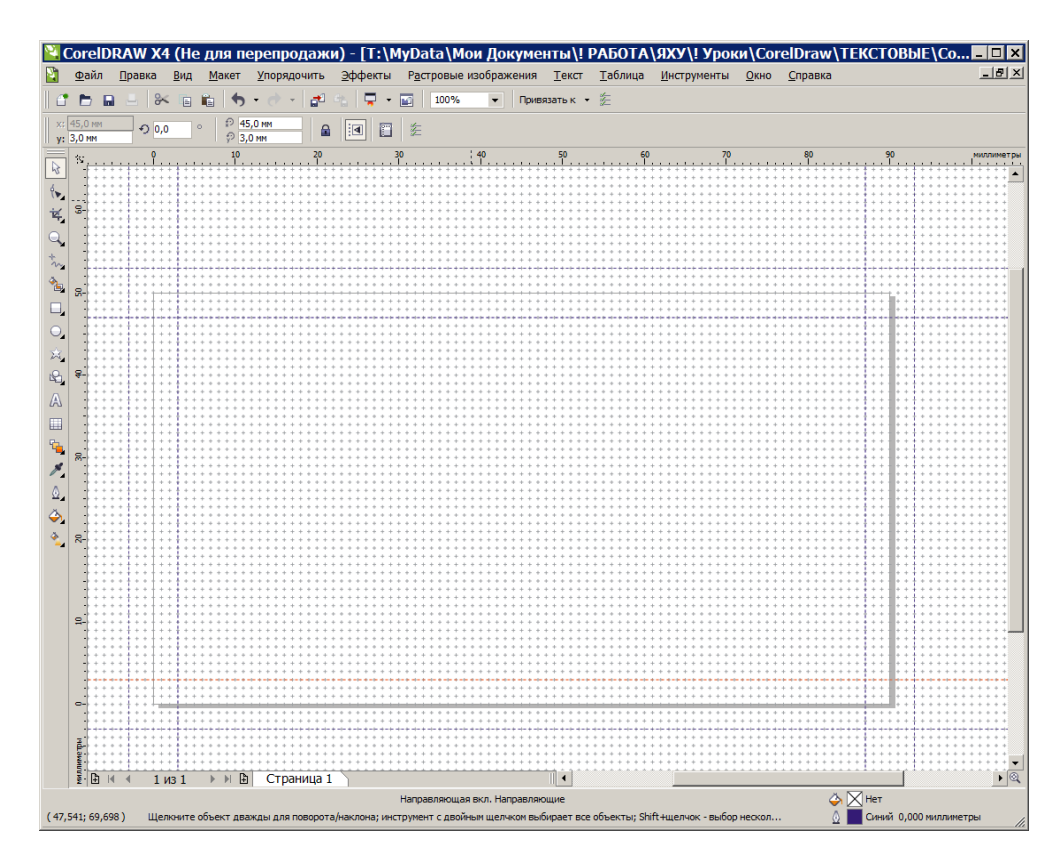

#### *Фоны*

Рисуем инструментом *Прямоугольник* слева полосу для размещения логотипа или к.-л. узоров, а справа – поле для текста.

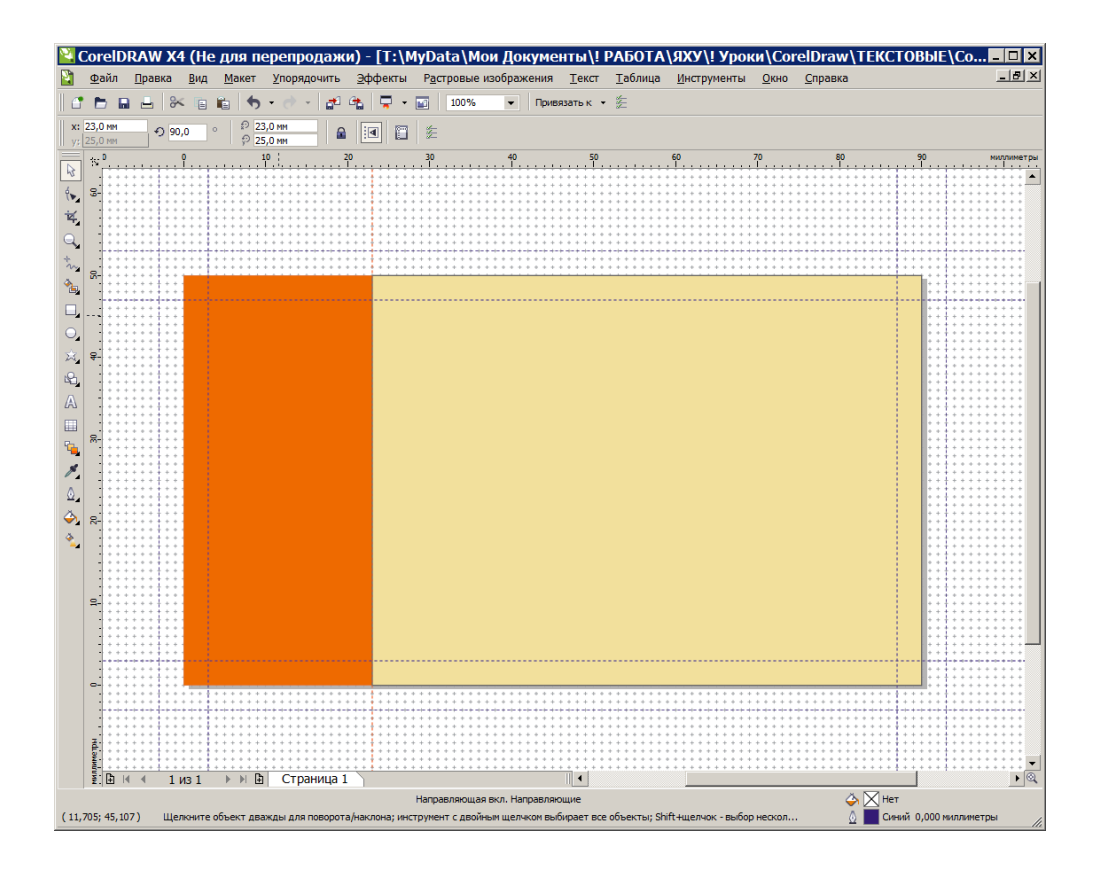

При этом не забываем выставлять модель CMYK при выборе цвета.

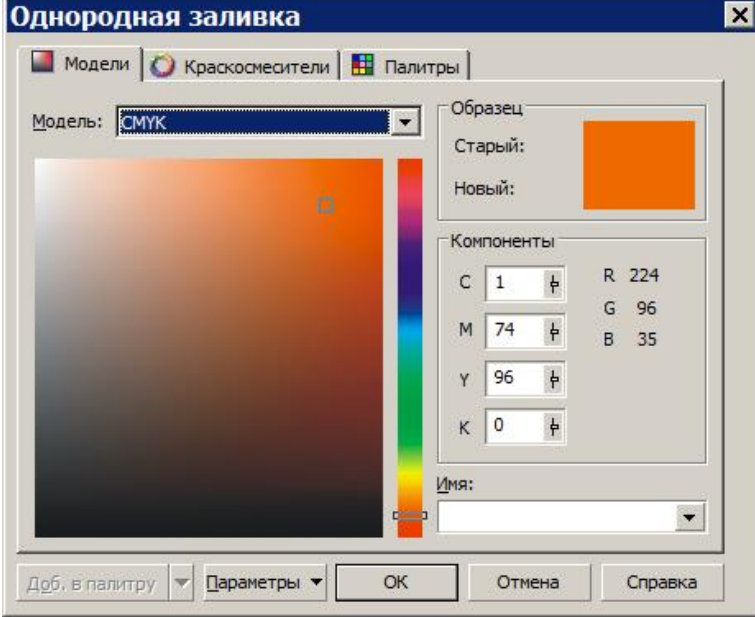

### *Текстовая часть*

Вводим текстовую часть.

Все поля параметров шрифта находятся в верхней части окна.

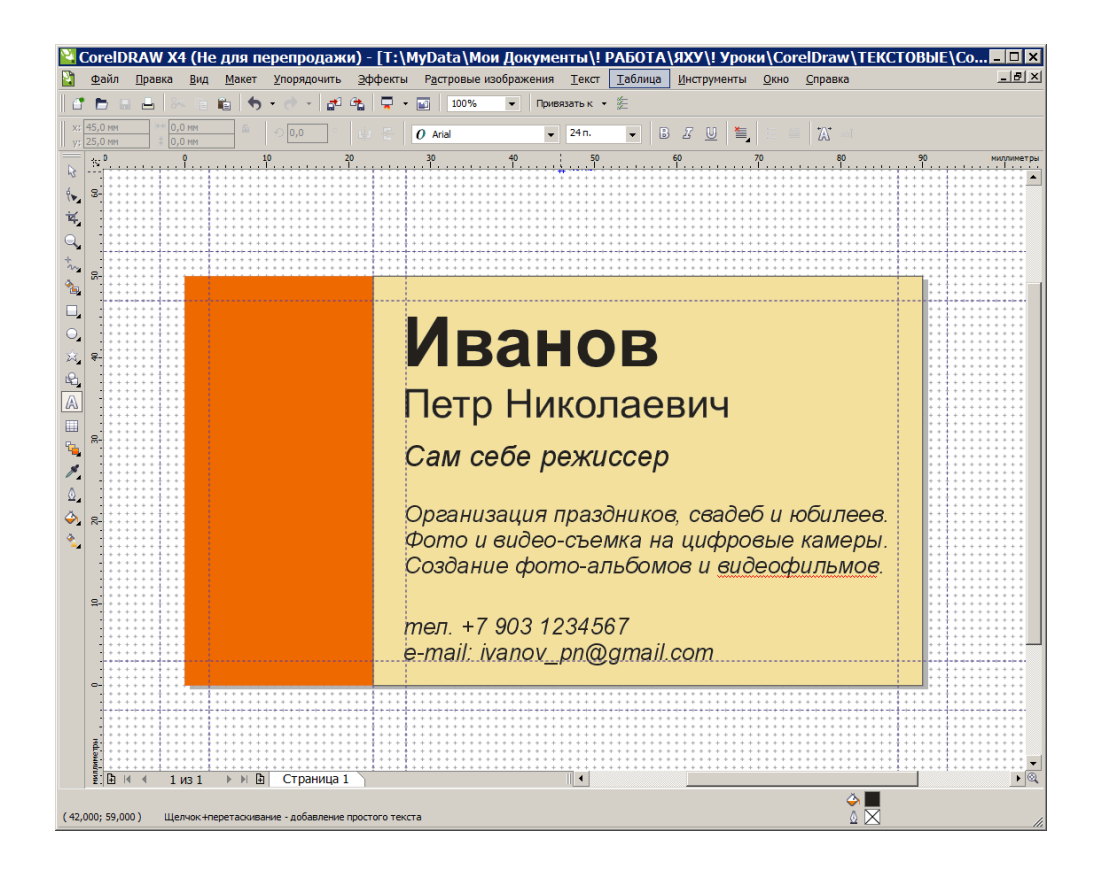

# *Рисуем или вставляем готовый логотип.*

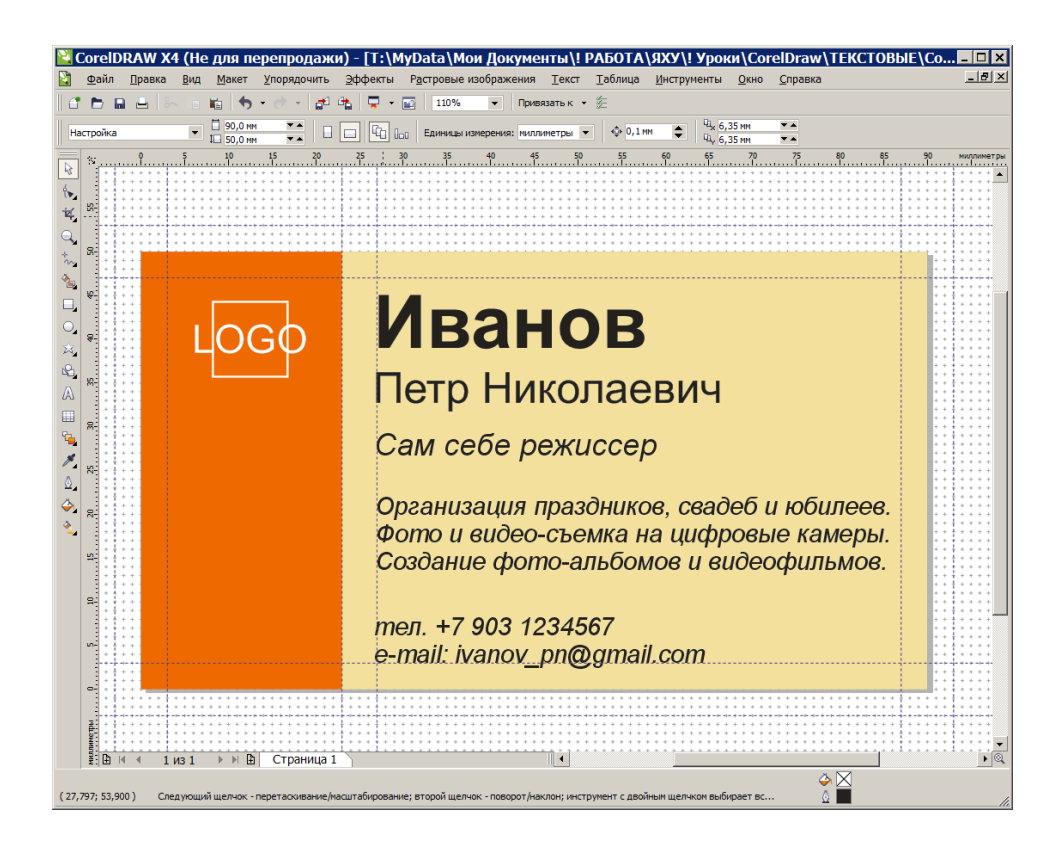

# *Переводим шрифты в кривые линии.*

Для этого выделяем блоки с текстом и выбираем в верхнем меню *Упорядочить-Преобразовать в кривую.*

Это нужно для исключения несовместимости шрифтов в разных версиях программы и операционных систем.

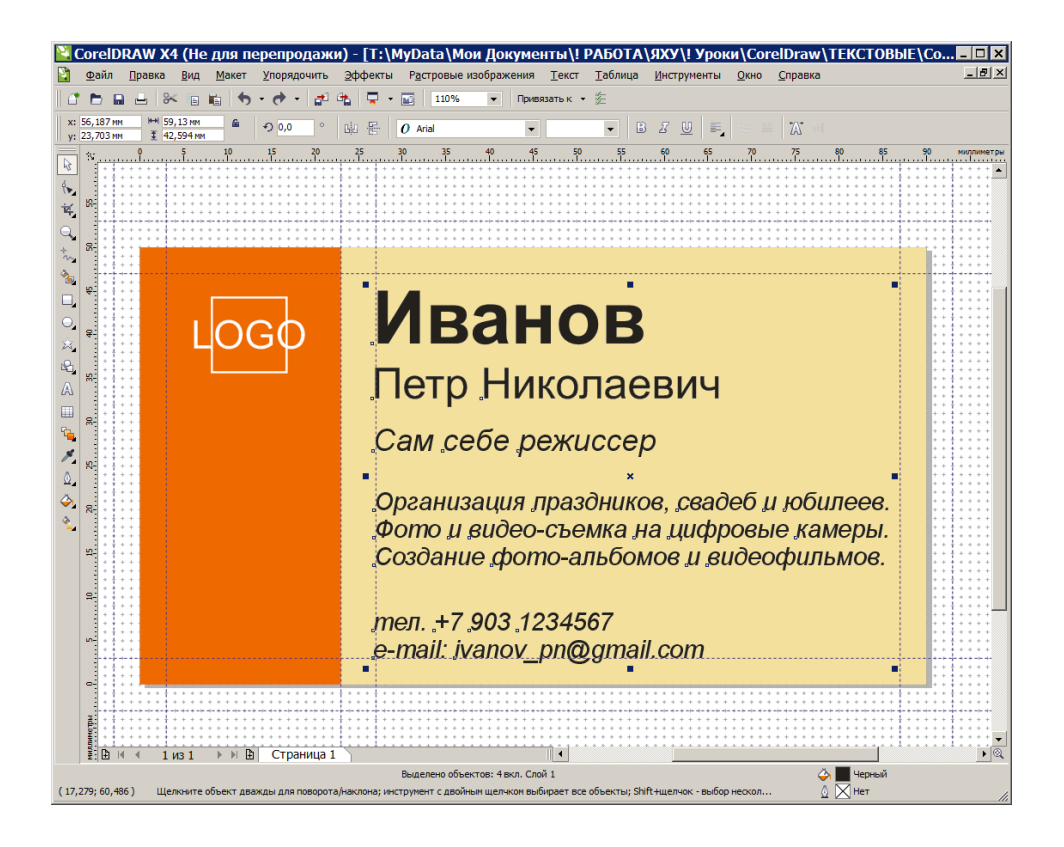

Если не получается одним махом, то делайте поблоково, стукнув правой кнопкой мыши по блоку текста:

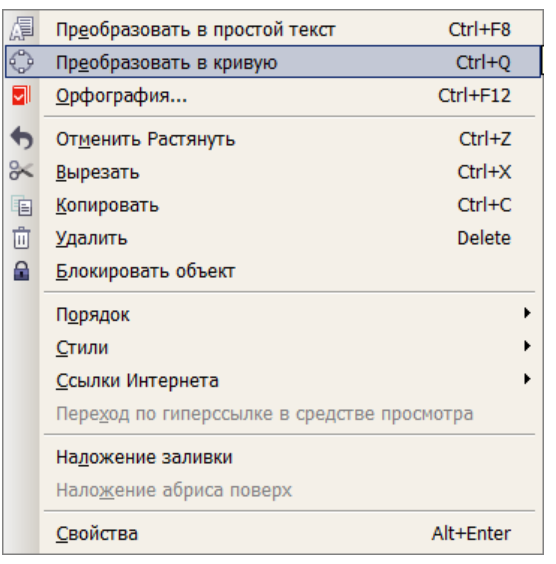

Продлеваем фоновые области до краев вылетов.

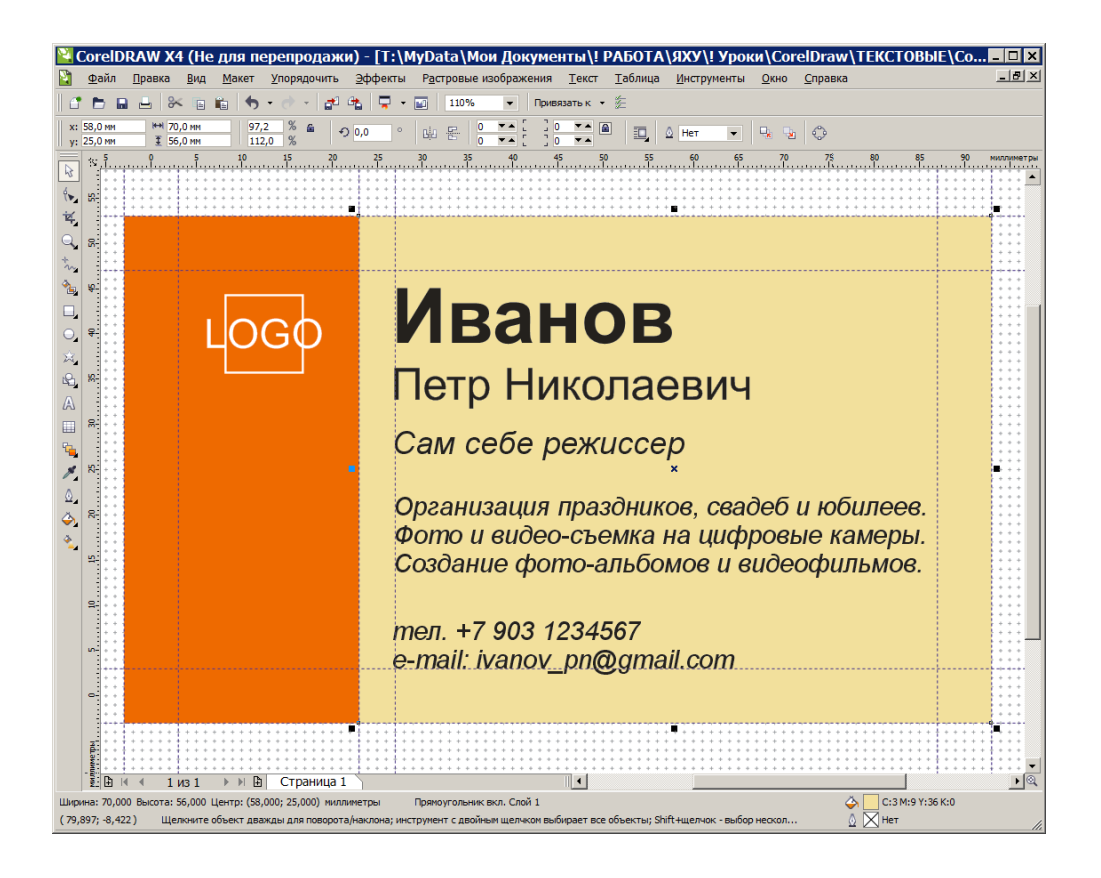

# *Переводим в палитру CMYK для дальнейшей печати.*

Палитра (цветовой режим, модель) CMYK – набор красок (чернил) для струйной и офсетной печати. Состоит из 4-х цветов – **C**yan, **M**agenta, **Y**ellow, Blac**k**.

Если макет не в CMYK, то принтер автоматически сконвертирует цвета. Результат непредсказуем и цвет визитки может измениться.

Поэтому проверьте макет на наличие цветовых моделей (палитр). С помощью инструментов в CorelDraw преобразуйте все цвета в CMYK.

Растровые изображения - через верхнее меню *Растровые изображения – Преобразовать в растровое изображение,* указав палитру (цветовой режим) CMYK.

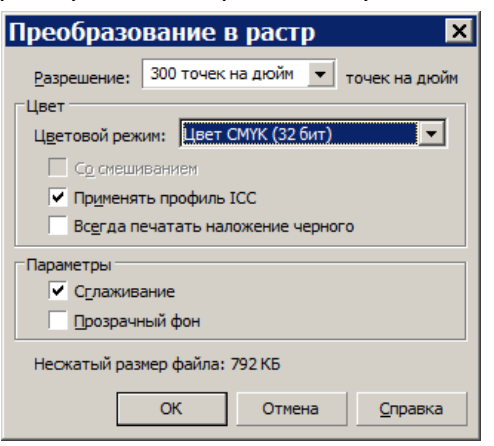

# *Сохраняем в формате CorelDraw 11.0 для совместимости версий.*

Через верхнее меню *Файл-Сохранить как…*

В имени файла в конце обязательно указываем, что у нас все сконвертировано в линии. Обычно пишут « CRV», что означает Curves (Линии, Контуры). Можно также написать в скобках «в линиях». Версию указываем 11.0.

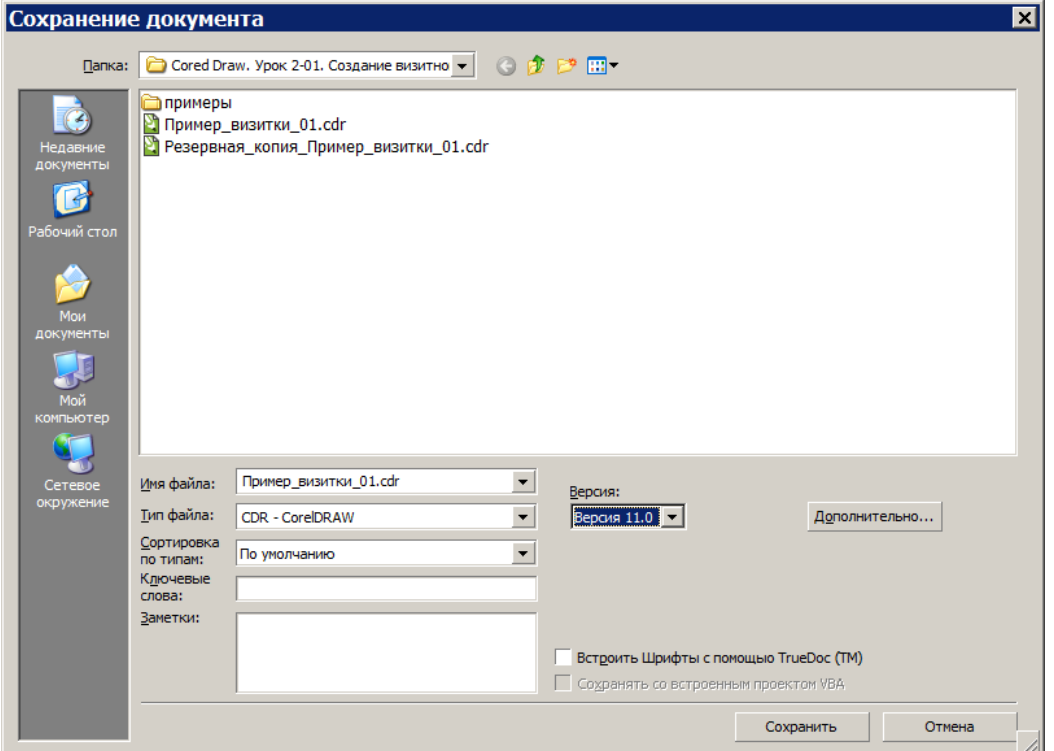

### **При создании визитки приветствуются оригинальность и здоровое чувство юмора, что «грозит» дополнительными баллами при выставлении оценки.**

Также можно поискать в Интернете готовые шаблоны визиток. Смотрите не только в формате .CDR (CorelDraw), но и .EPS (Encapsulated Post-Script).

Всегда отрыт сайт с уроками **YARHELP.RU**

**Примеры визиток и шрифты можно скачать здесь:**

yarhelp.ru/data/coreldraw/examples/exampels\_vizitkas.zip

yarhelp.ru/data/coreldraw/fonts/fonts\_rus.zip